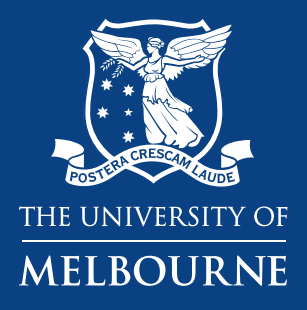

## **GoldFFX manifests/chemical inventories**

**Business Services Health & Safety Chemical Safety Consultant**

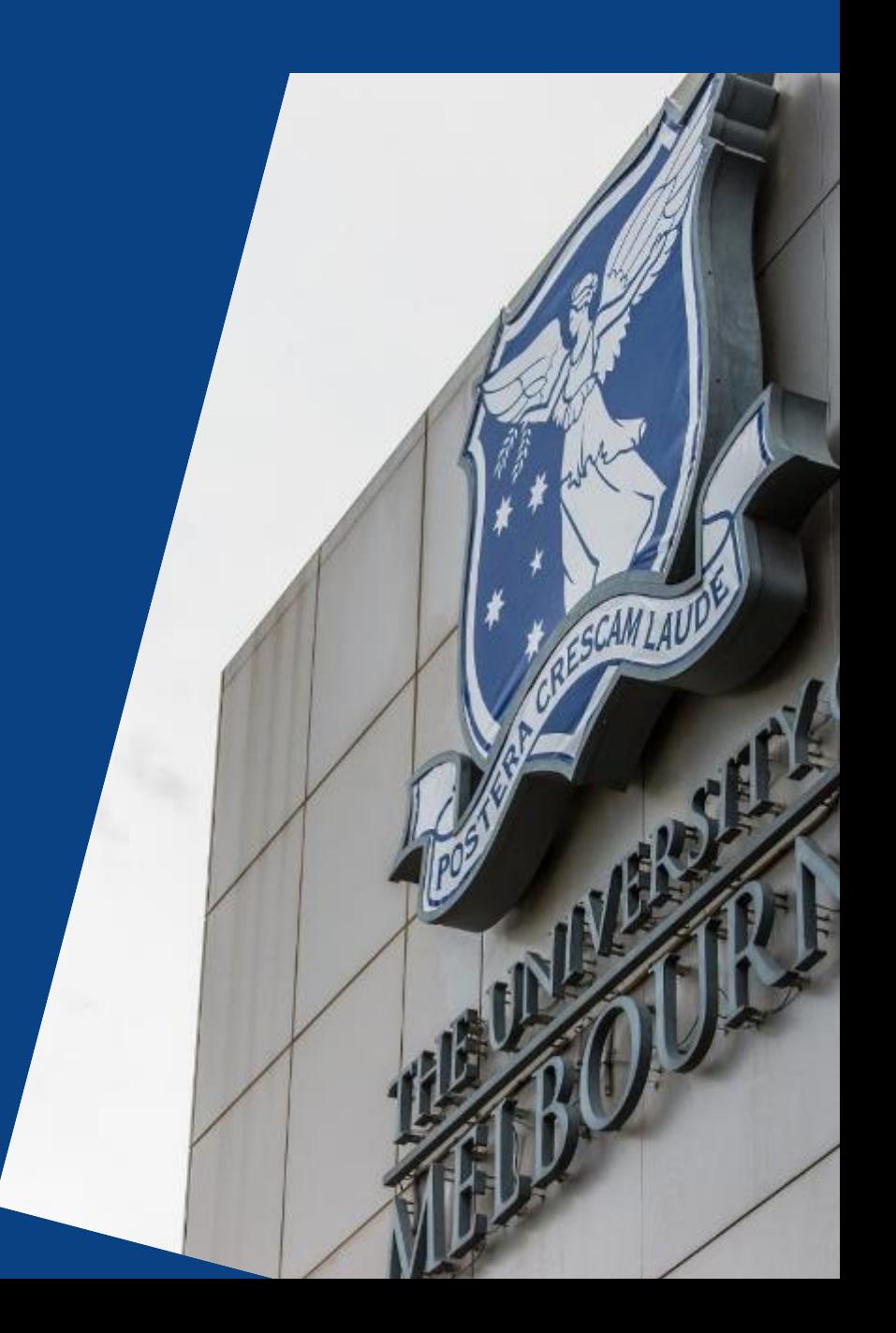

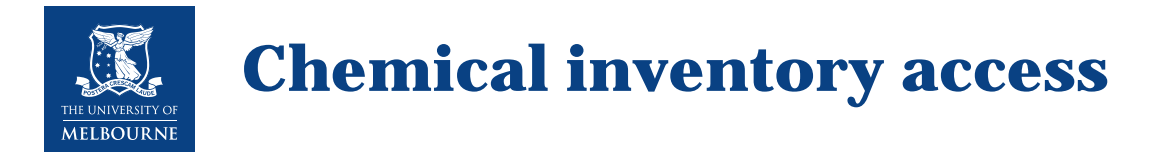

Chemical inventory access allows you to:

- 1. **Access** your chemical inventory for your workplace
- 2. **Manage chemical inventories**
	- Create a **chemical inventory** by material and vendor
	- **Add** or **delete** chemicals and alter quantity
	- $\checkmark$  **Modify** the inventory
- 3. Access the **Report Generator** module

Note: The chemical inventory is called a "manifest" in GoldFFX.

*You are given your own user login and temporary password which you can change if needed*

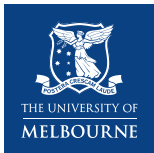

#### Locate GoldFFX from *[Health and Safety. Chemical Management](https://safety.unimelb.edu.au/hazard-topics/main-topics/chemical-management)*\*

#### Select ACCESS GOLDFFX Log in to GOLDFFX

#### **Chemical management**

GoldFFX access to SDSs and chemical inventories, risk assessments, general and specific chemical requirements

Chemicals are in use in a wide variety of environments throughout the University.

Laboratories and workshops especially may use, handle and store an enormous variety of chemicals, some of which can affect people's health and cause damage to property or the environment. Equally, however, offices may use chemicals such as glues, printing agents and cleaning agents, which also present a certain level of risk.

Some of the requirements for chemical management can be quite complex. The Health & Safety: Chemical requirements and associated guidance material aims to provide simple, directive guidance on how to achieve compliance in regard to chemical management at the University of Melbourne.

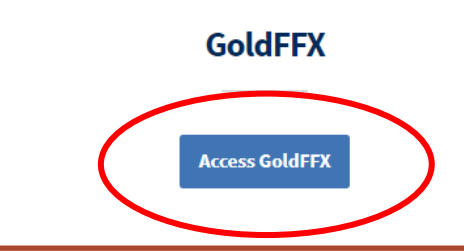

#### *Use your University user name and password*

### **GoldFFX Chemical Management System**

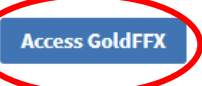

This link is designed to take users straight into the GoldFFX SDS page that is accessible to everyone.

For troubleshooting and quick guides please return to the chemical management page or contact the Chemical Management team for further assistance.

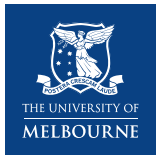

- GoldFFX opens in general user (everyone) access.
- You need additional permissions (GoldFFX user login and password) to access chemical inventories.
	- Select Logout(unimelbourne/EVERYONE) Z  $\overline{\mathbf{u}}$ Literature Live Heb Ultanguage - English  $\bullet$  $\left( 1,2\right)$  $\mathbf{a}$  (3) **NGC 1817** A 息 D A ui HAZARD  $\equiv$  Panels Simple: Advanced Query hubber # Clear n Type in Material name, CAS No or CW No.  $\circ$  $25$  and  $1$  ats Geld SOS Wender SERS Select here to log in G Mini 505 using your own login Faither search Q Expand detailsCHEMWATCH TEAM **CITY AND IN** Live Help Chat

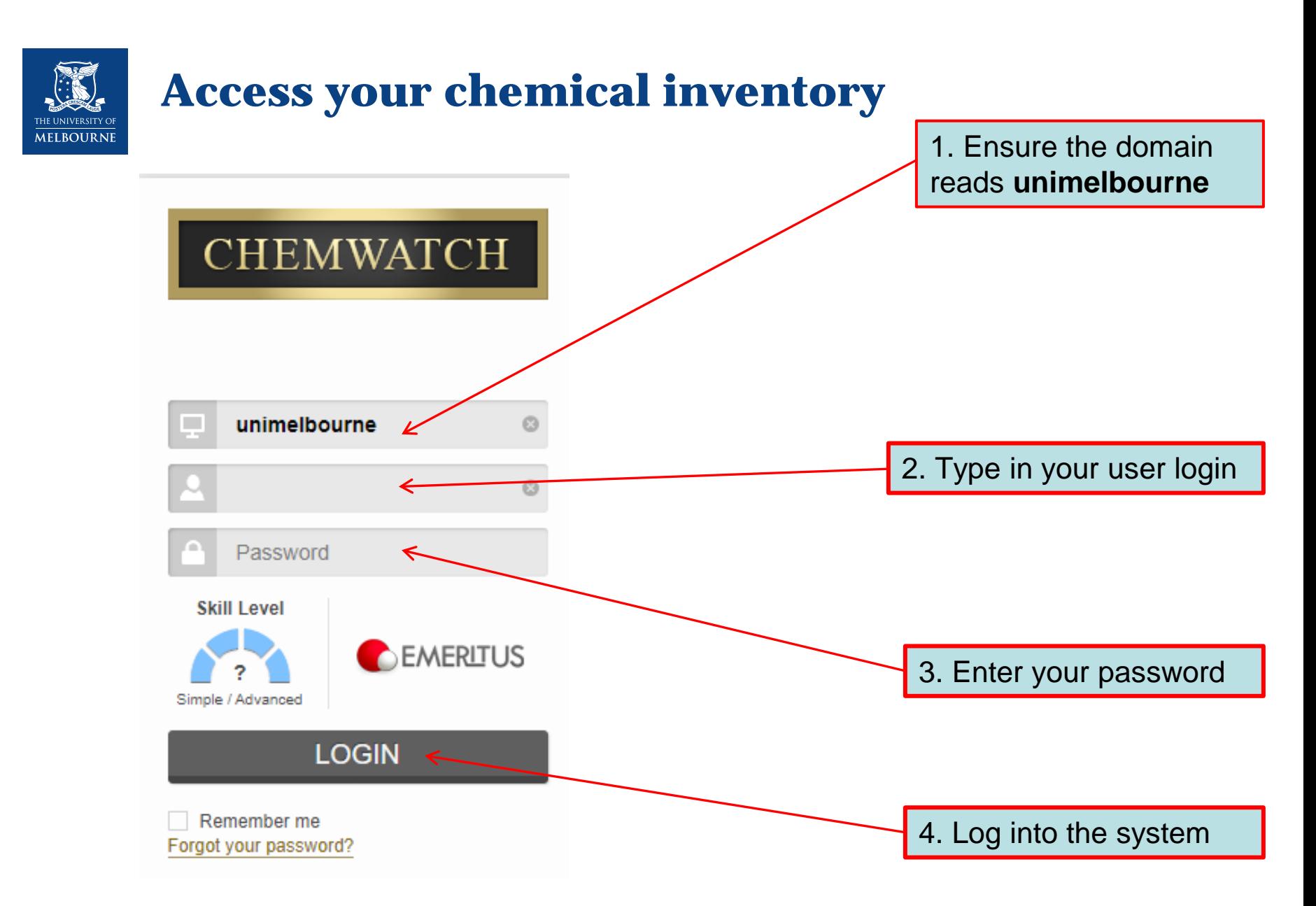

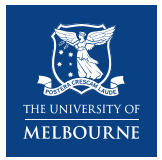

GoldFFX opens in manifest/chemical inventory user access.

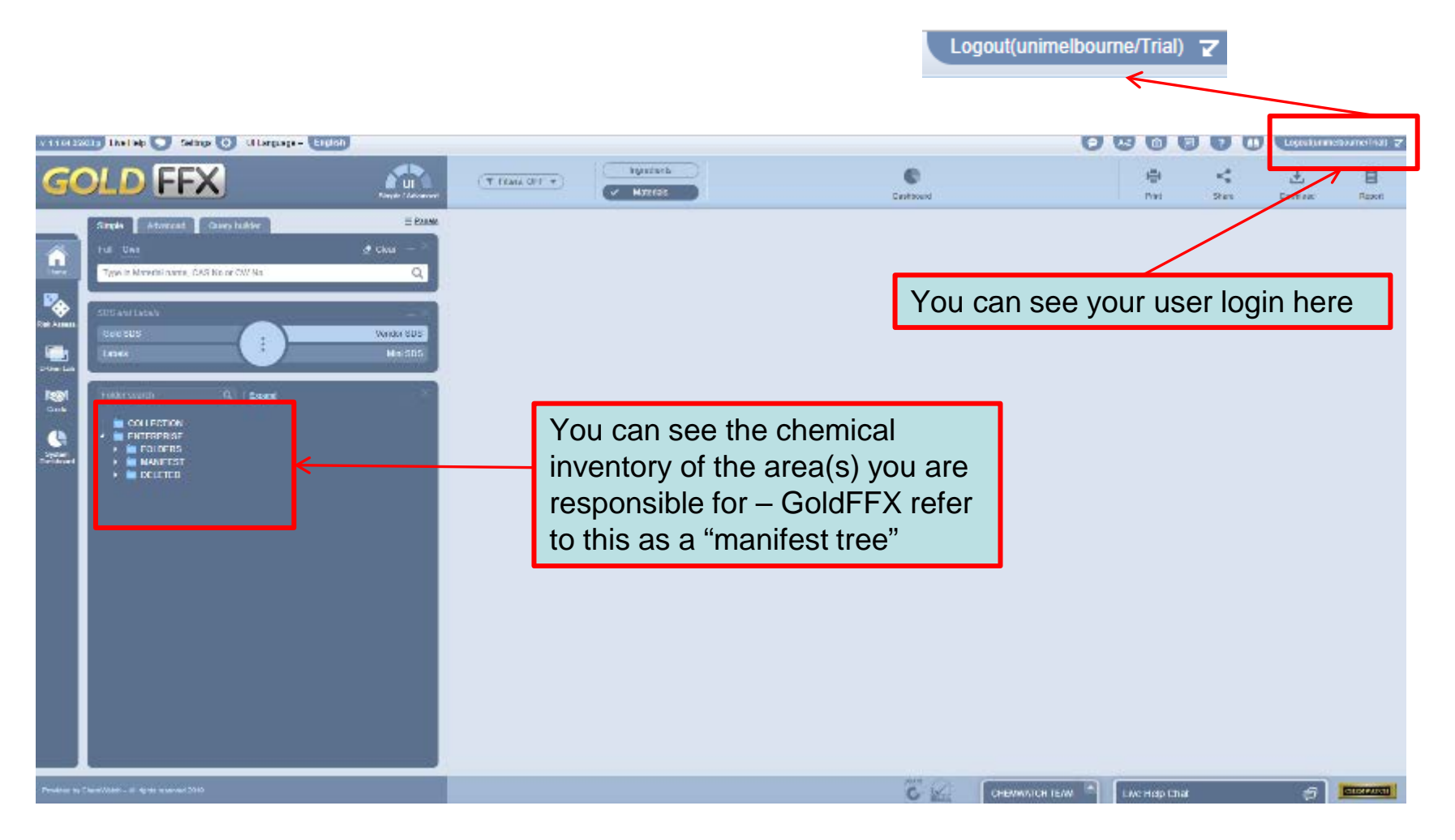

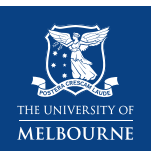

Based on your access permission, you will only see sections of the manifest tree (example of chemical inventory on the right).

Folders you can access will be highlighted in green. Folders you cannot access will be grey.

Select a triangle to access lower levels of the tree.

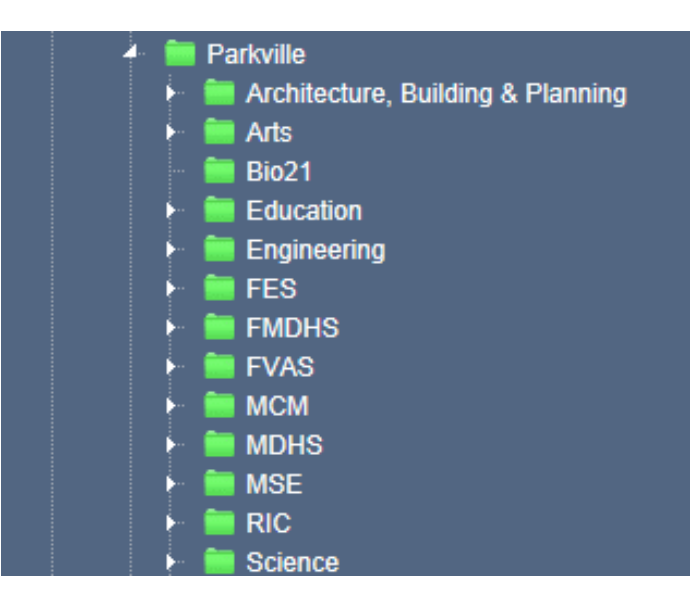

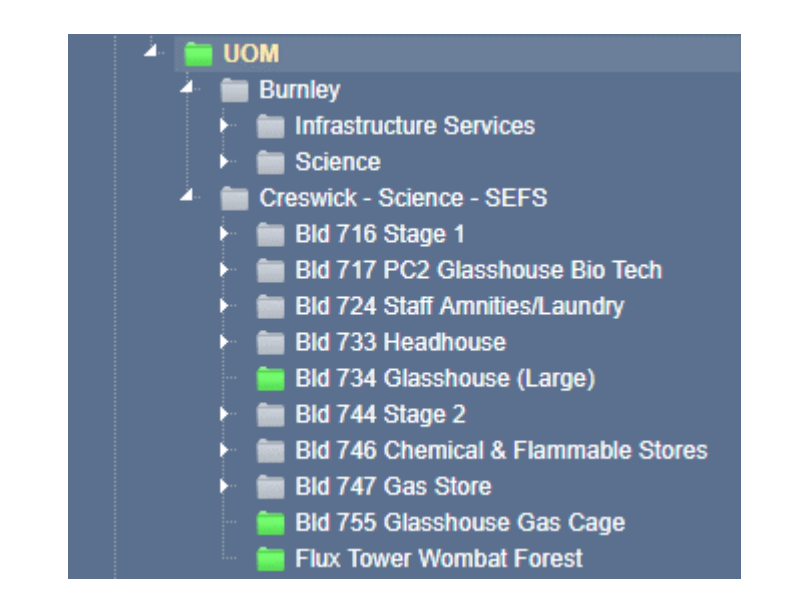

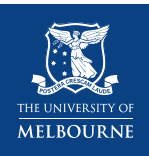

**Print Tree** 

**Folder Properties** 

×

Hide Forms

r 100

Watch -

### **Managing your inventory – Create an inventory folder**

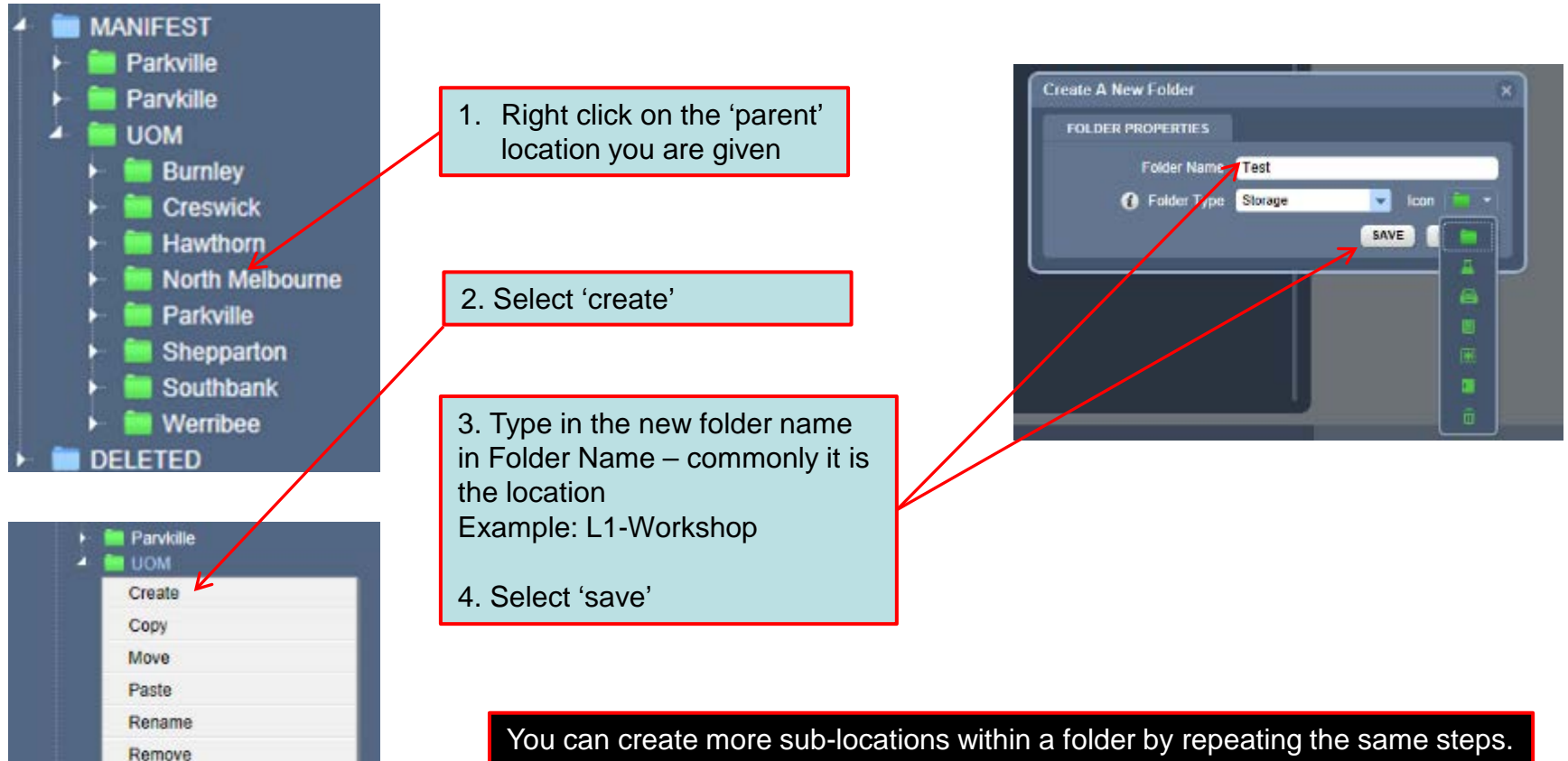

Example: Under 'L1-Workshop' you can create 'Cabinet A'.

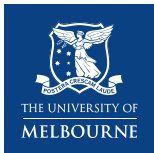

### **Managing your inventory – Delete an inventory folder**

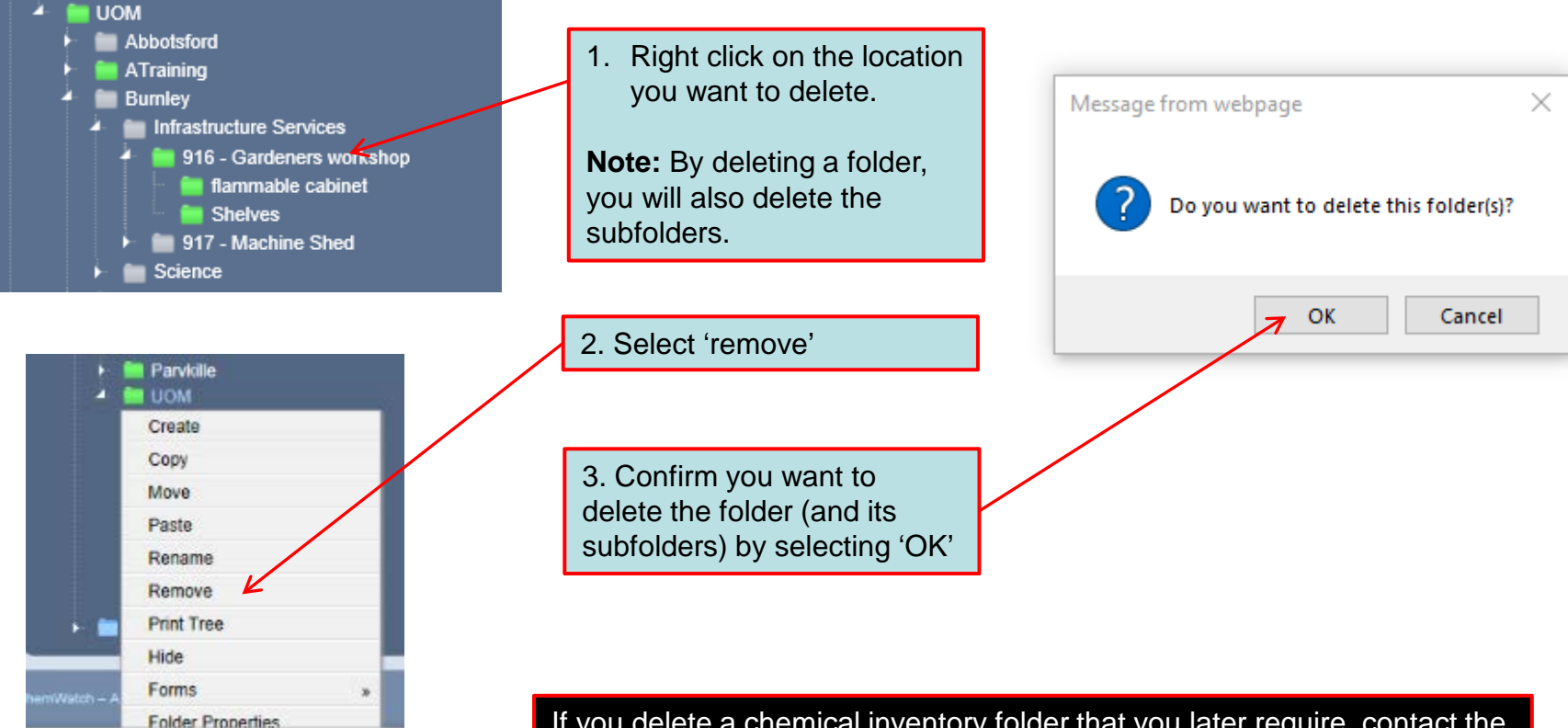

If you delete a chemical inventory folder that you later require, contact the Business Services, Chemical Safety Consultant to retrieve the deleted inventory folder.

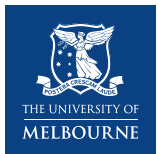

### **Managing your inventory – Other useful functions**

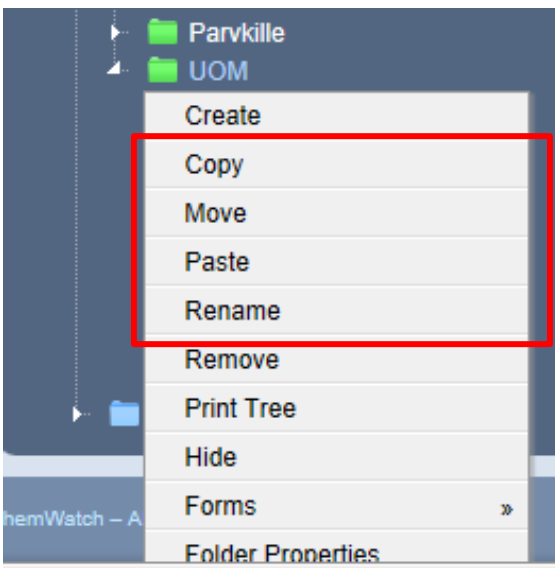

#### Copy a folder to another location

- 1. Select the folder you want to copy (note: any subfolders under this folder will also be copied)
- 2. Right click on the folder and select 'copy'
- 3. Move your cursor to the 'parent' folder where you want the copy of your inventory
- 4. Right click and select 'paste'

#### Move a folder to another location

- 1. Select the folder you want to move (note: any subfolders under this folder will also be moved)
- 2. Right click on the folder and select 'move'
- 3. Move your cursor to the 'parent' folder where you want to move your inventory
- 4. Right click and select 'paste'

#### Rename a folder

- 1. Select the folder you want to rename
- 2. Right click on the folder and select 'rename'
- 3. Once the box turns white, you can rename the folder
- 4. To confirm select 'enter'

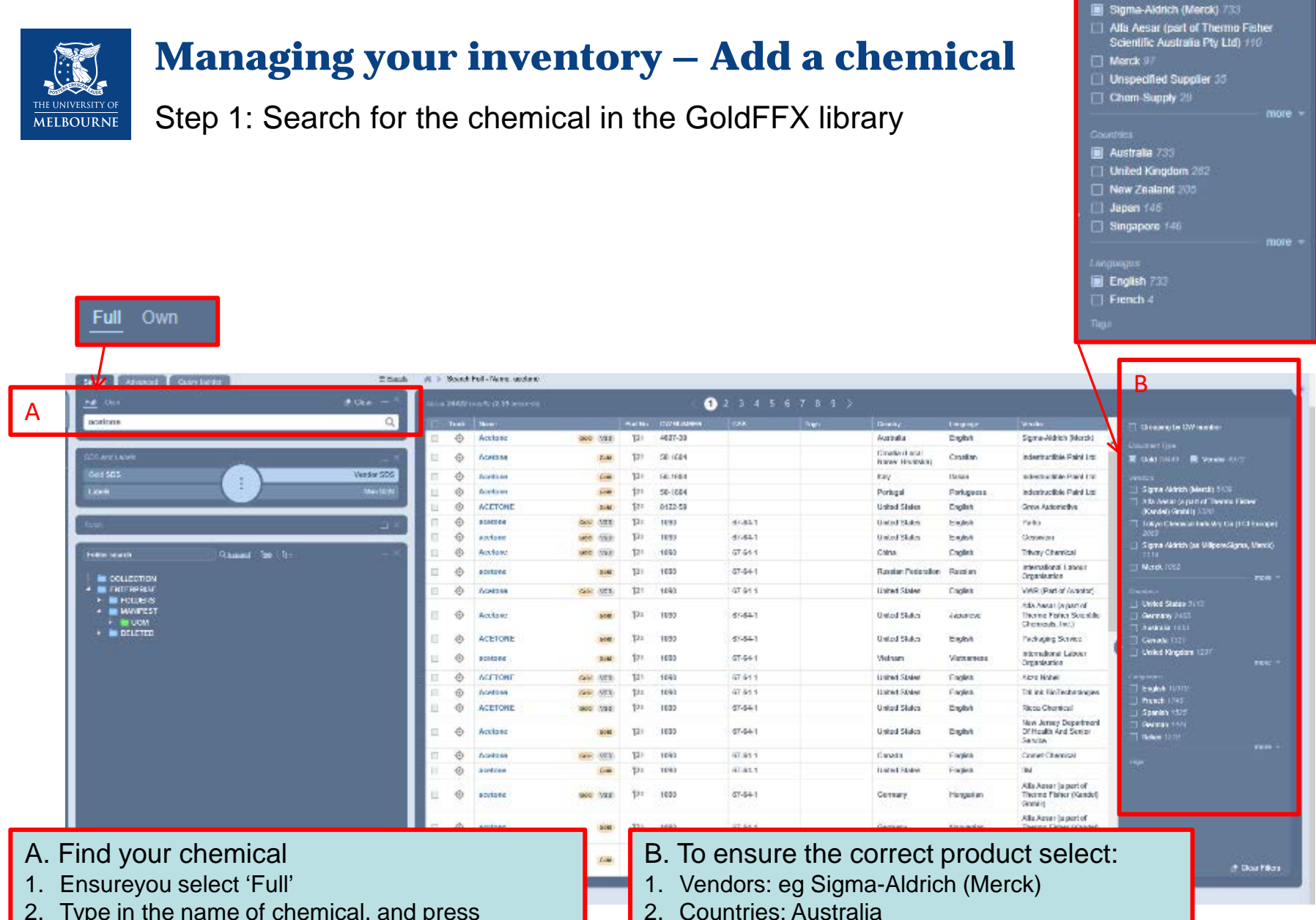

2. Type in the name of chemical, and press

3. Language: English

11

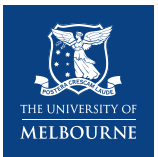

### **Managing your inventory – Add a chemical**

Step 2: Enter the chemical into the inventory

- 1. 'Drag and drop' the chemical into your inventory folder
- 2. When completed, a note will pop up 'material(s) copied successfully'

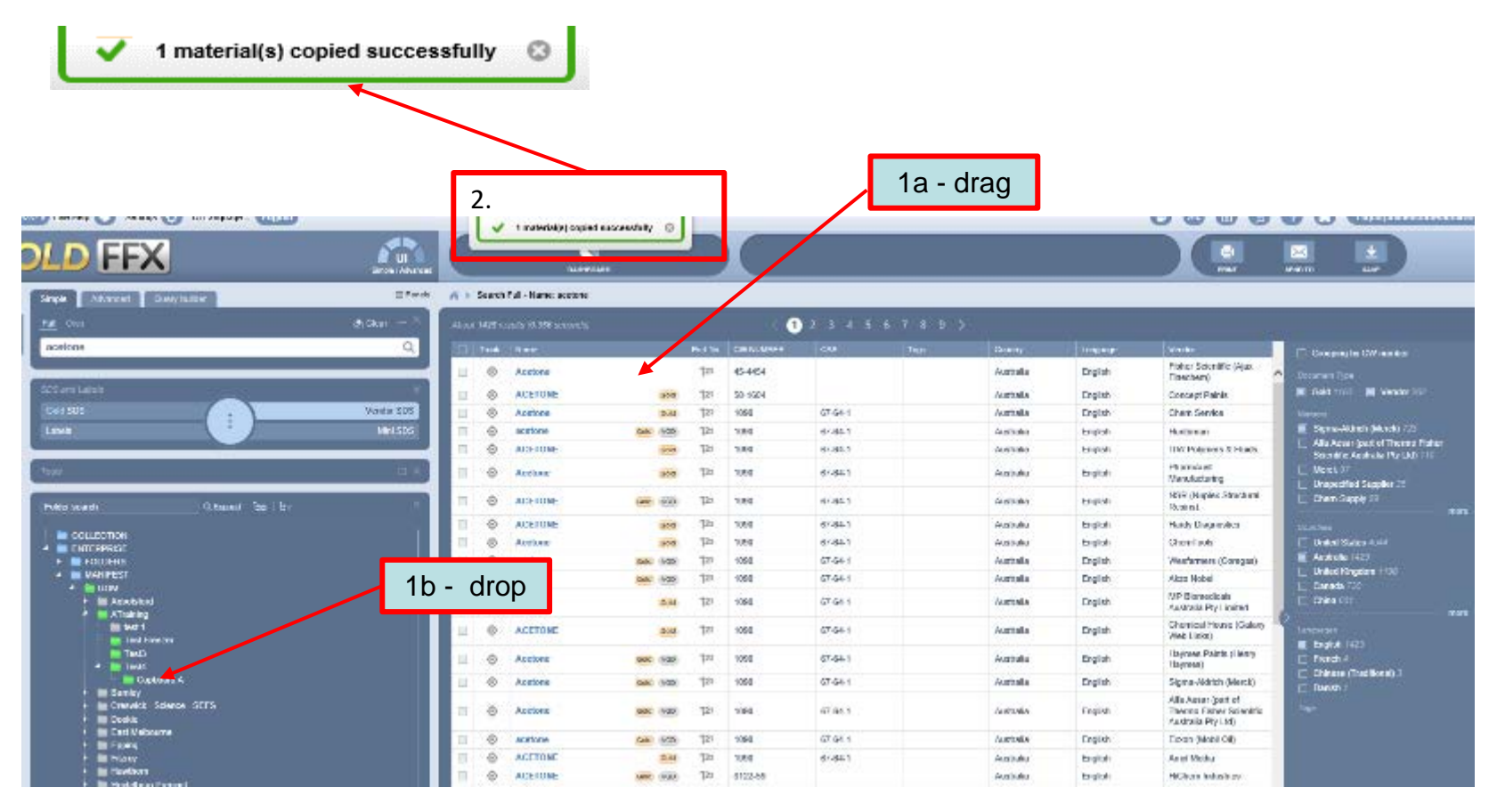

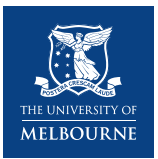

### **Managing your inventory – Add a chemical**

Step 3a: Enter the chemical quantity into the inventory

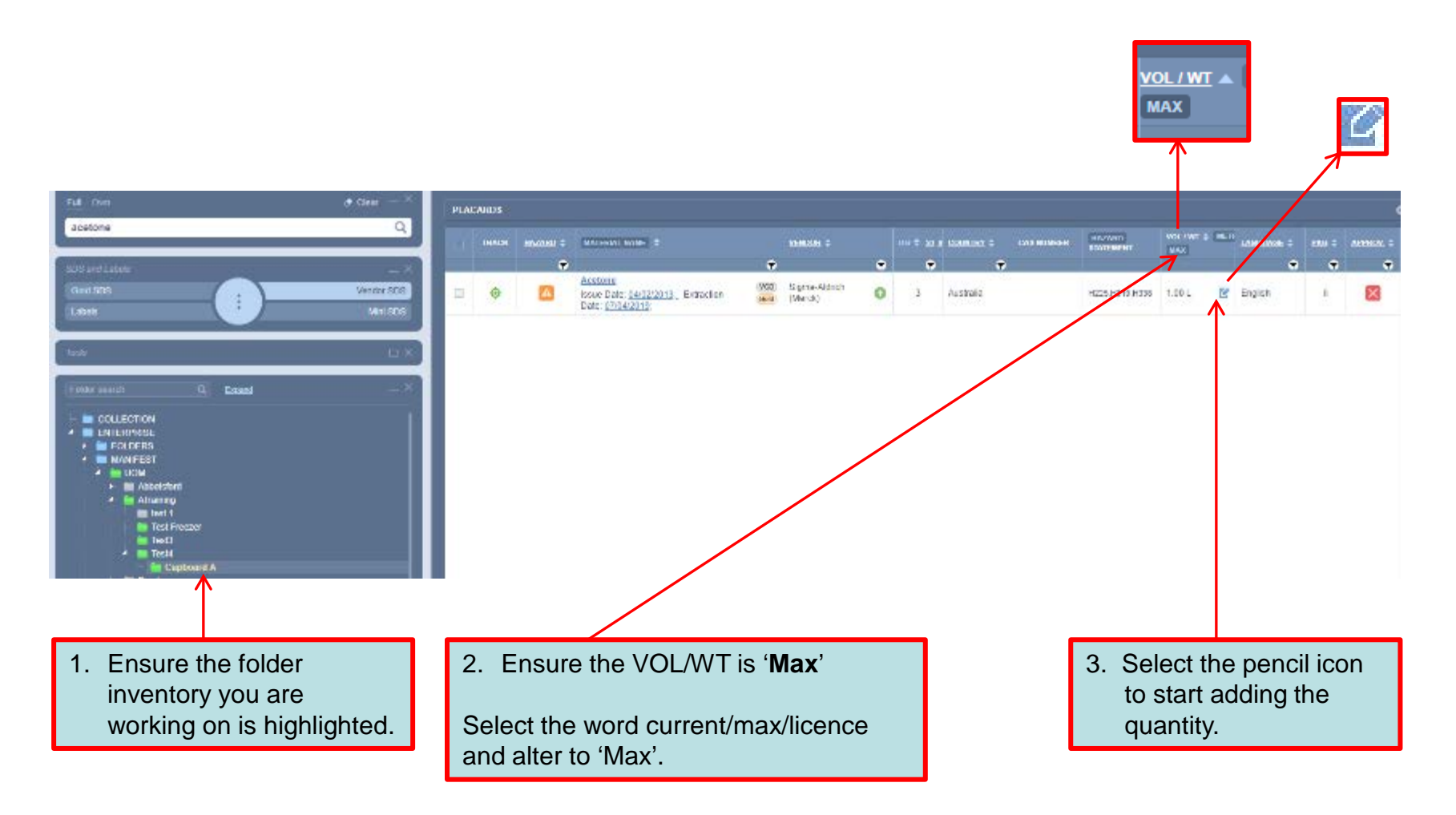

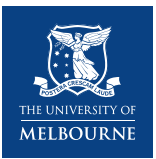

### **Managing your inventory – Add a chemical**

Step 3b: Enter the chemical quantity into the inventory

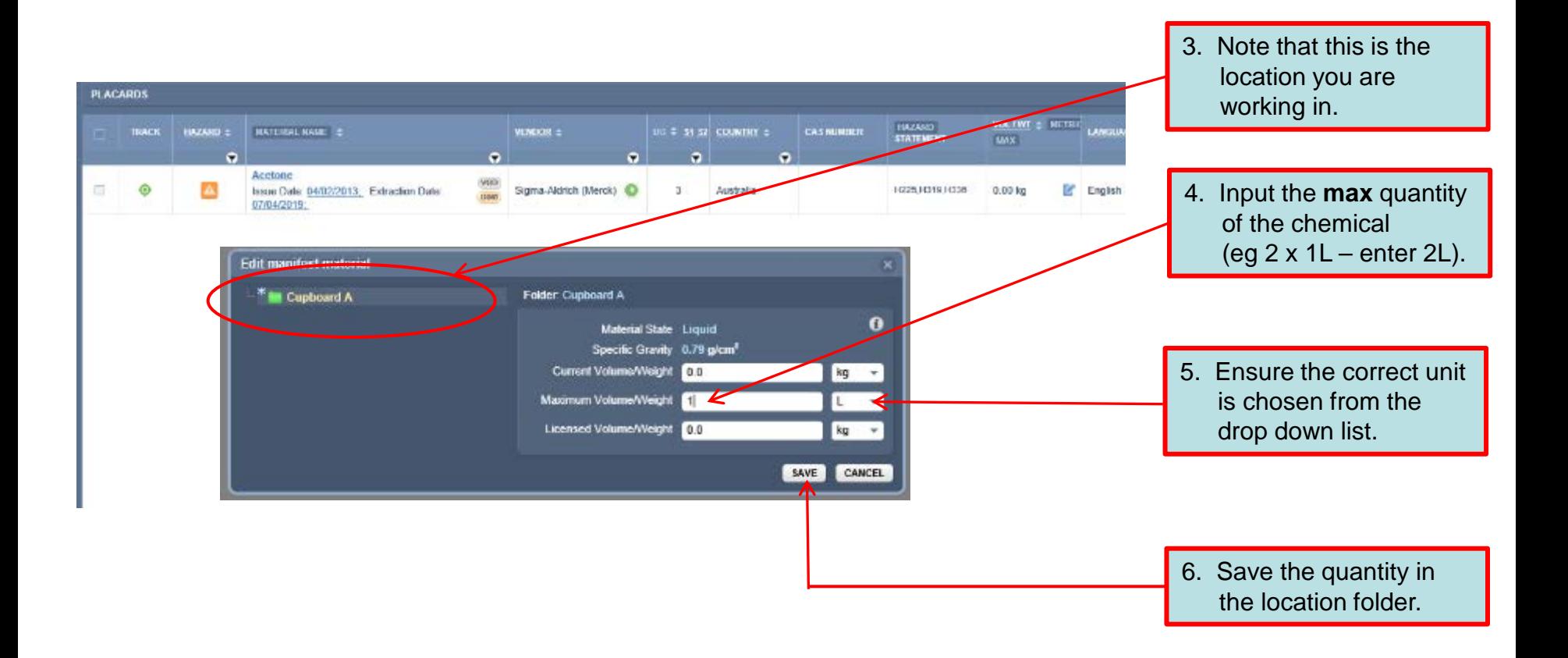

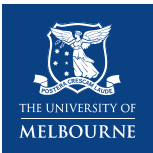

### **Managing your inventory – Delete a chemical**

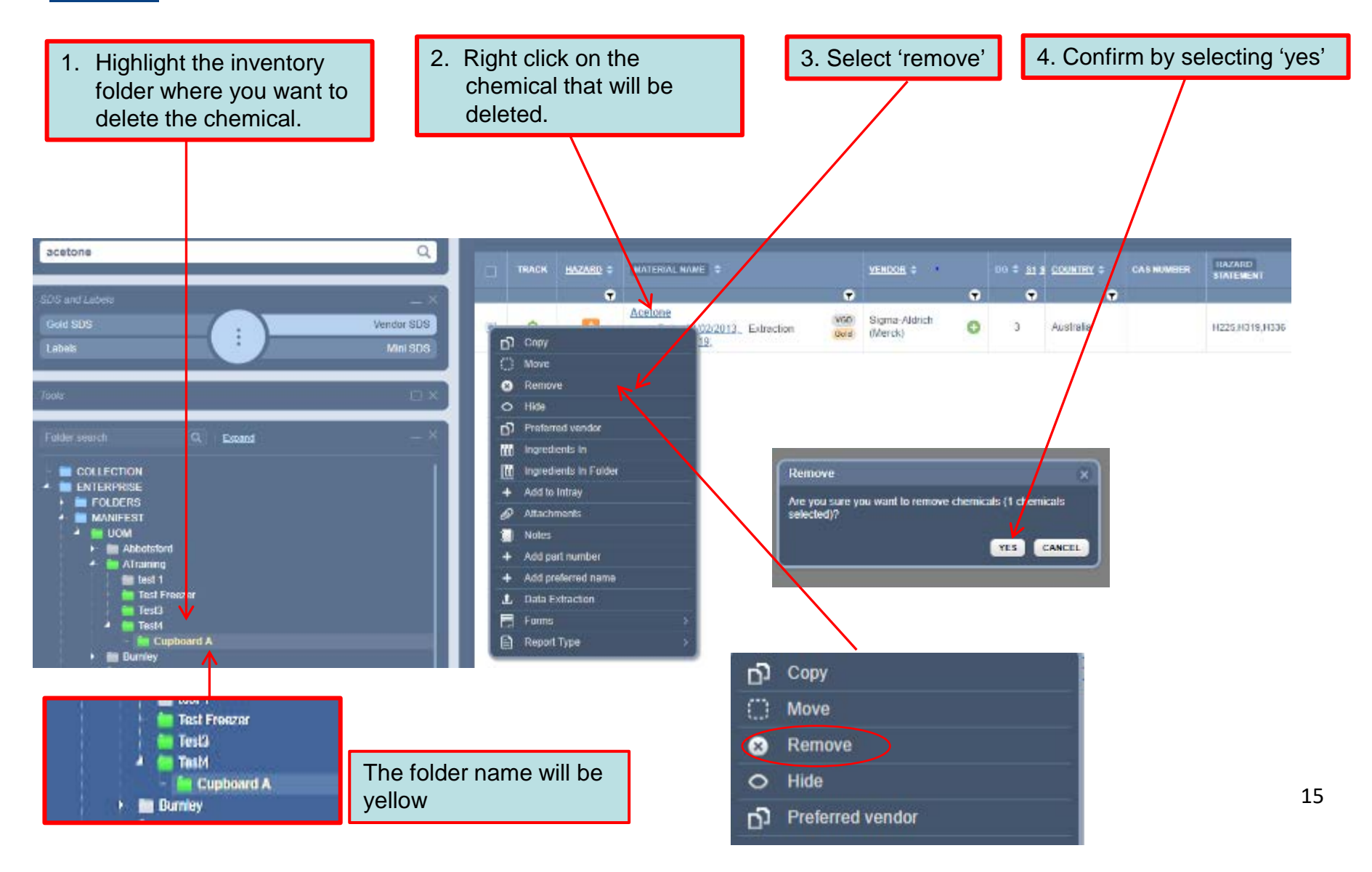

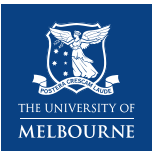

### **Managing your inventory – Other useful functions**

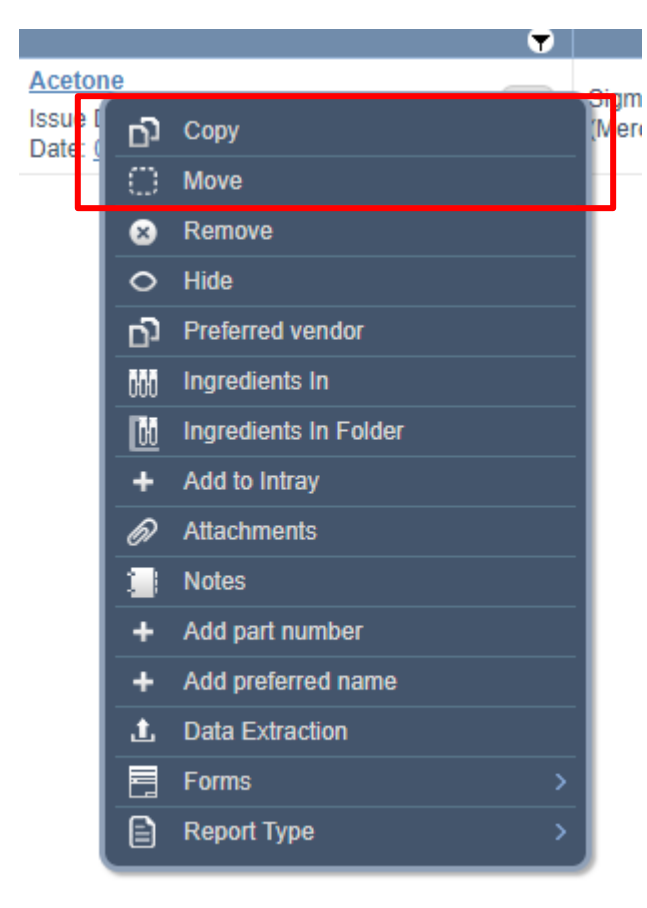

#### Copy a chemical to another location

- 1. Right click on the chemical
- 2. Select 'copy'
- 3. Move your cursor to the folder where you want to add the chemical
- 4. Right click and select 'paste'

#### Move a chemical to another location

- 1. Right click on the chemical
- 2. Select 'move'
- 3. Move your cursor to the folder where you want to move the chemical
- 4. Right click and select 'paste'

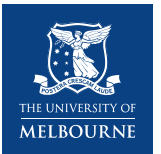

### **Managing your inventory – Tracking a chemical**

1. Tracking using the GoldFFX library

Tracking a chemical is a useful tool for locating chemical in your inventory

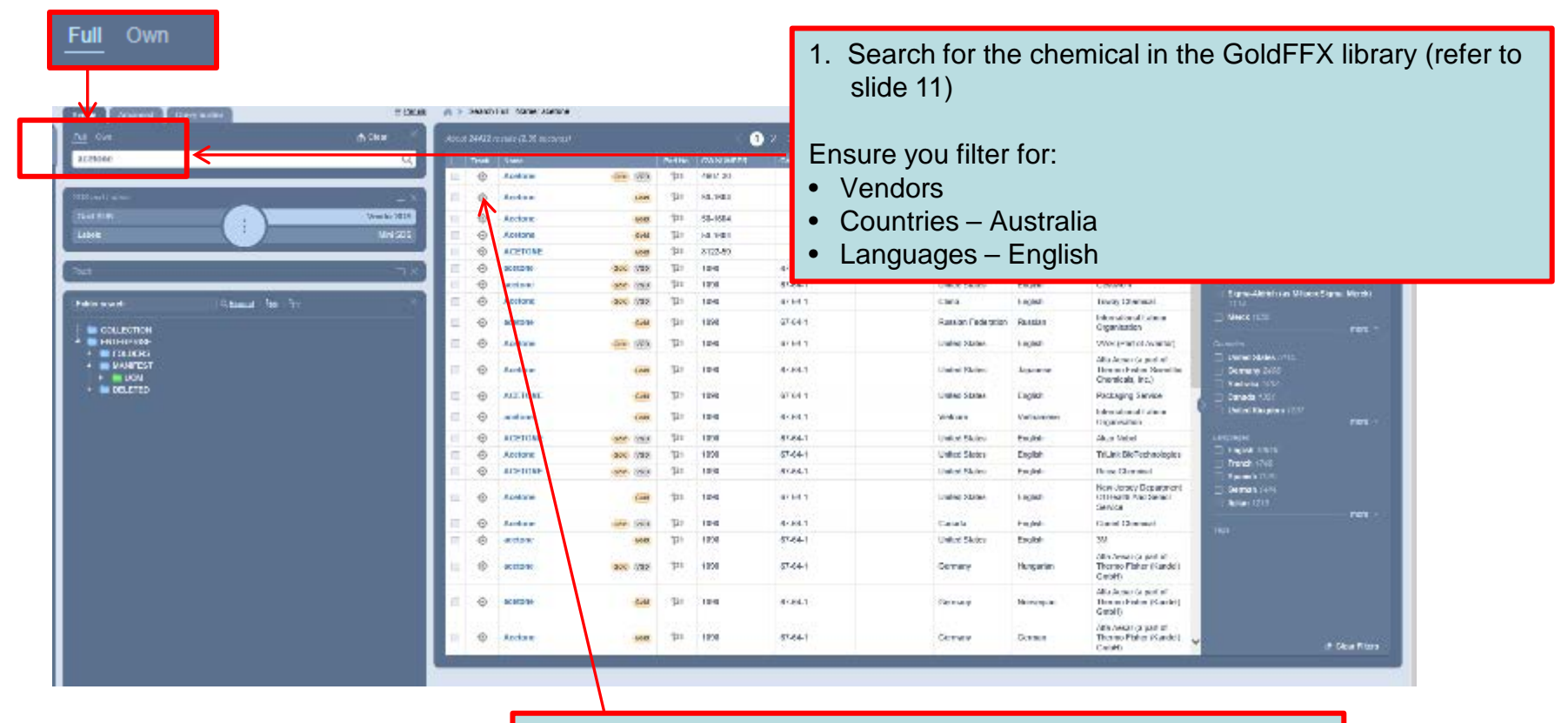

2. Select the 'track' icon next to the chemical you are locating.

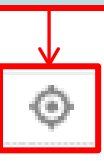

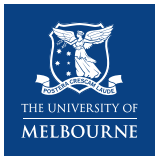

### **Managing your inventory – Tracking a chemical**

2. Tracking using your chemical inventory

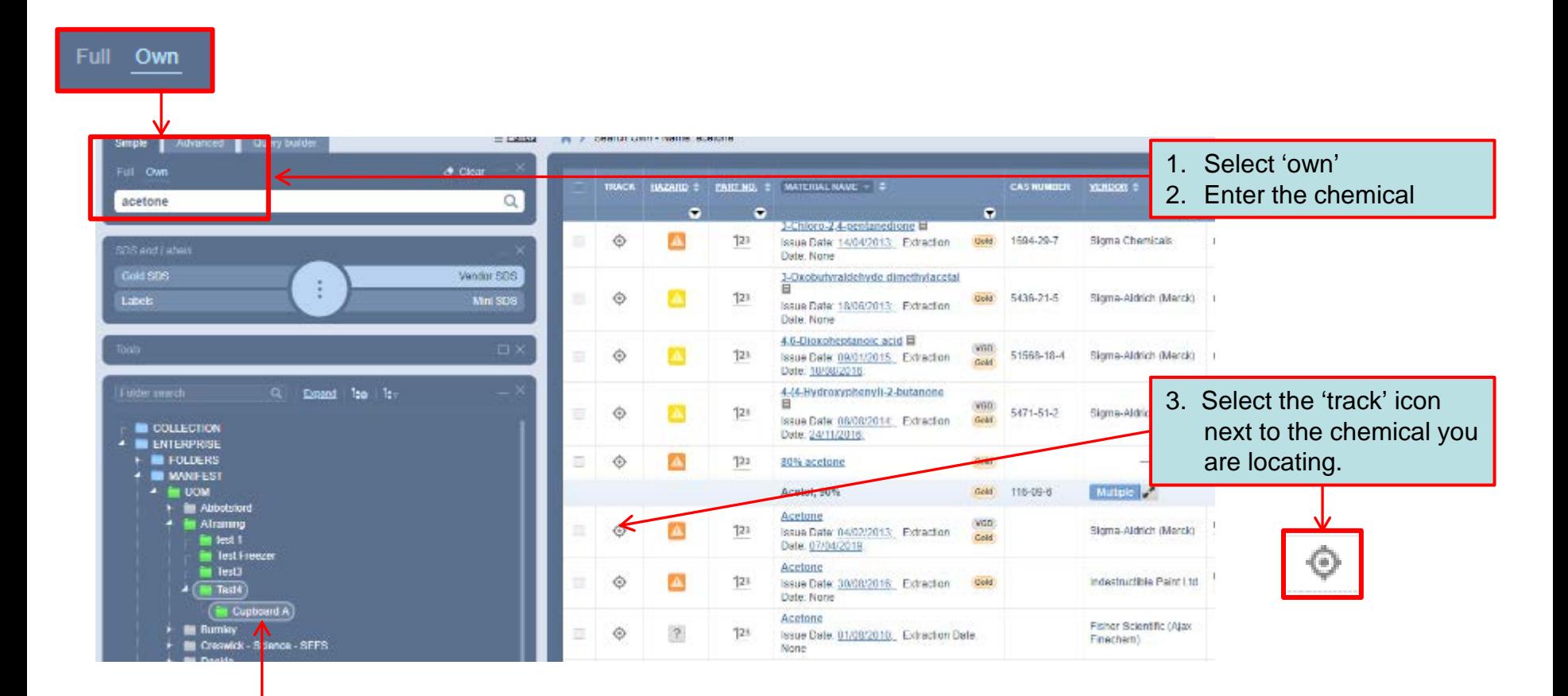

The location(s) where the chemical is stored is highlighted in green in your inventory folder(s).

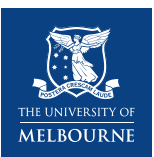

### **Report Generator**

**REPORT GENERATOR Selected Current page** O All

Report Generator enables you to:

- export and print an inventory
- obtain a report for dangerous goods, hazardous substances, poisons, etc.

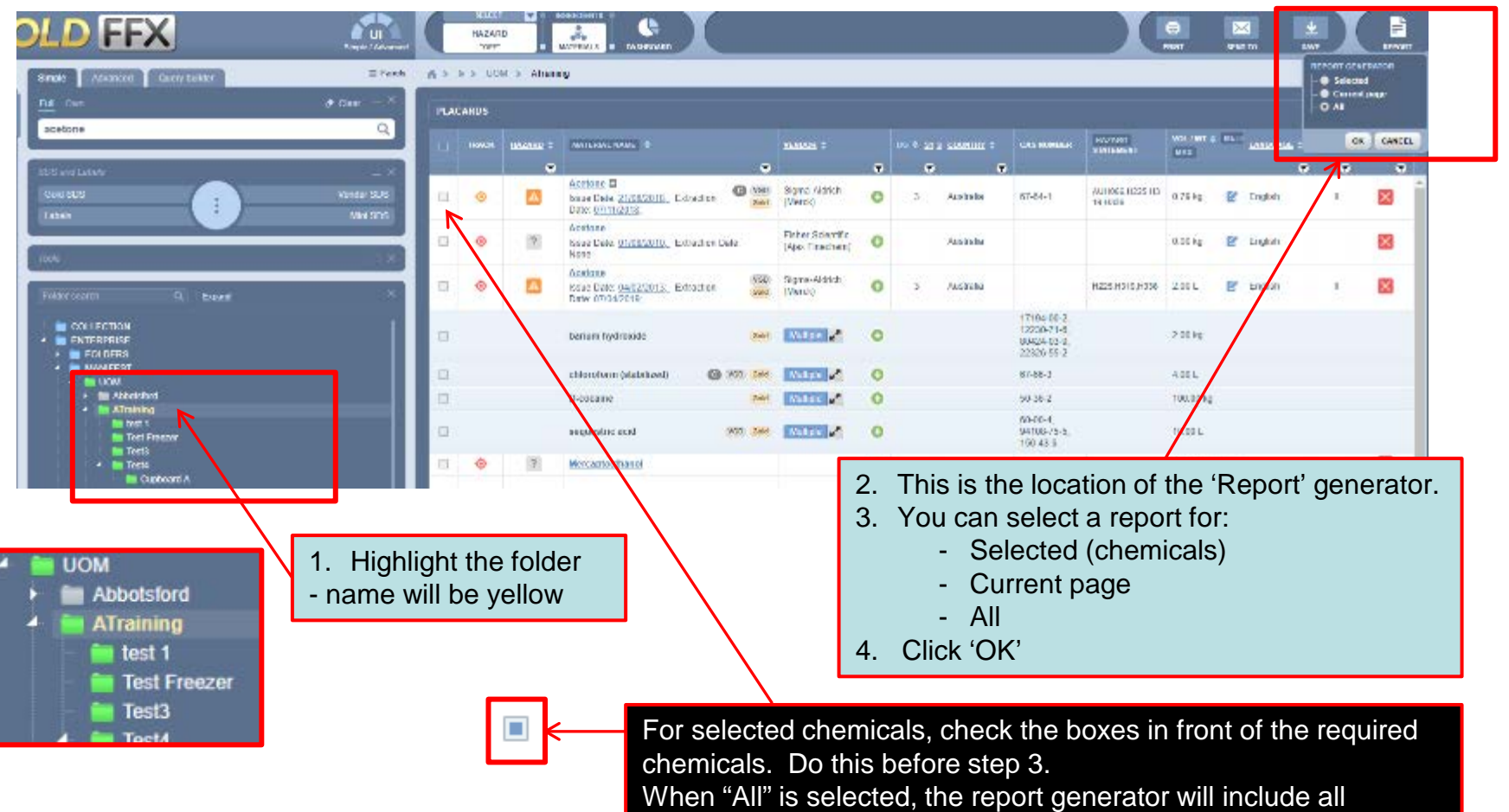

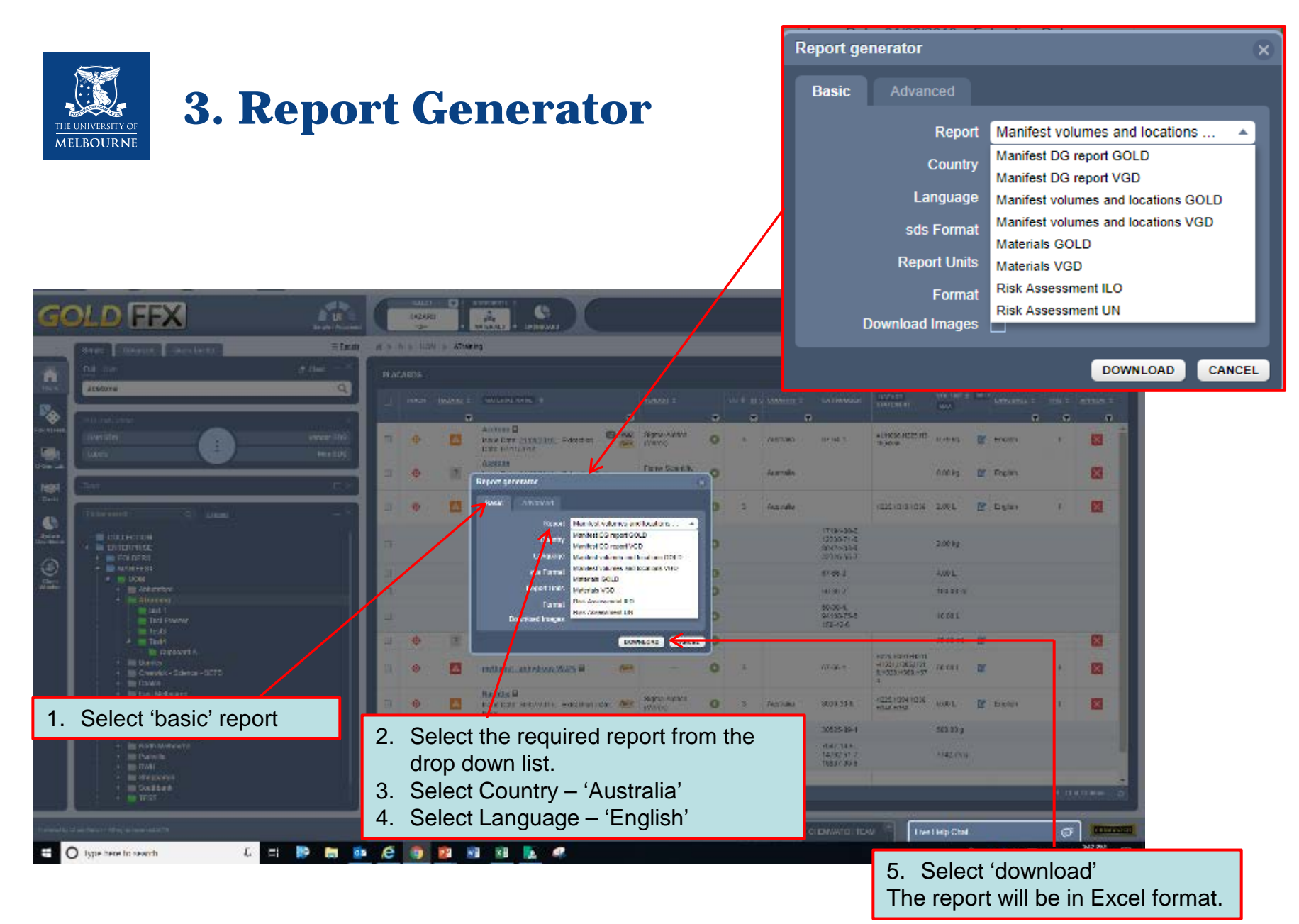

20

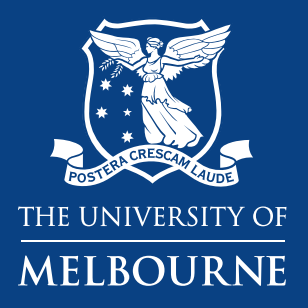

# **Thank you**

**Health and Safety**